# **Benefits File Import**

**Step by Step Guide**

- **1. Go to https://mercermarketplaceemployer.serviceaccount.com**
- **2. Log in using your assigned username, password, and passcode.**

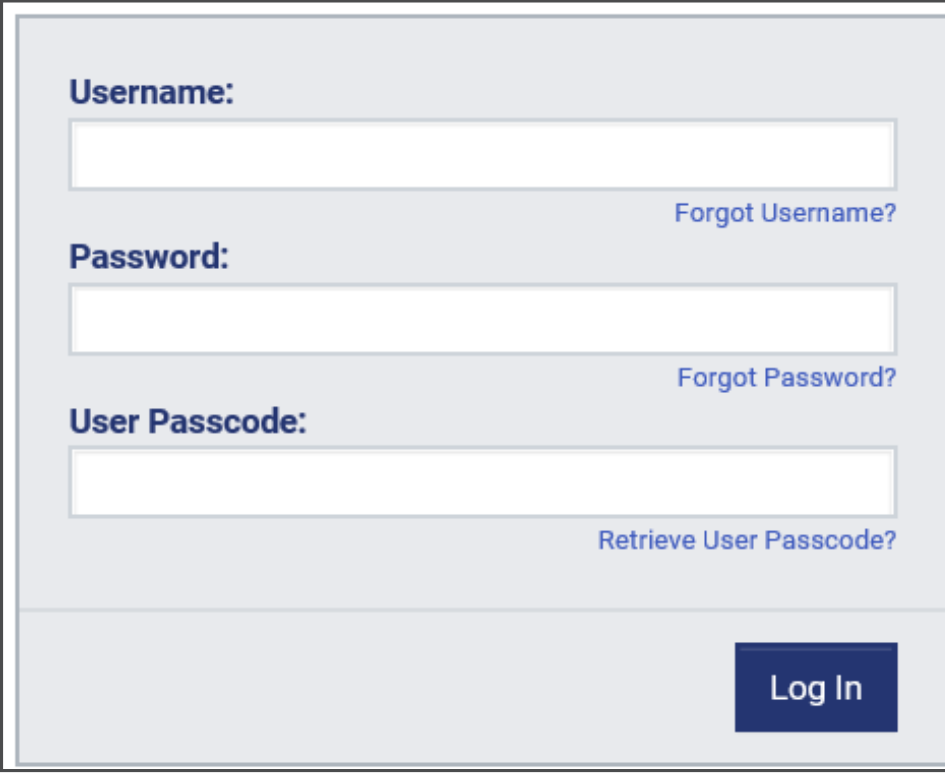

**3. Once you're logged in, click Benefits Administration.**

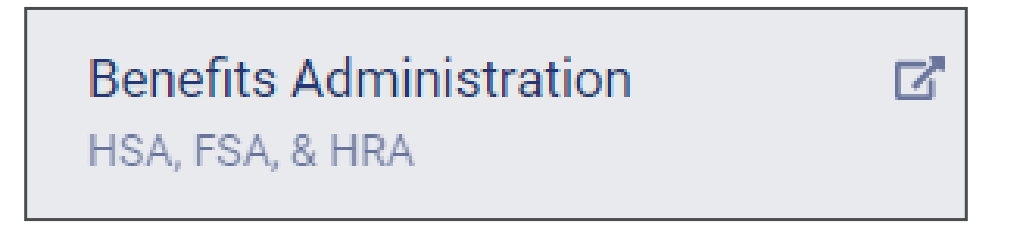

### Mercer Marketplace 365+™

**4. From here, click on the Imports tab and select + New import. You will then be directed to the page below. Begin by selecting the file type. Note: The most common file type to import is the Contribution file.**

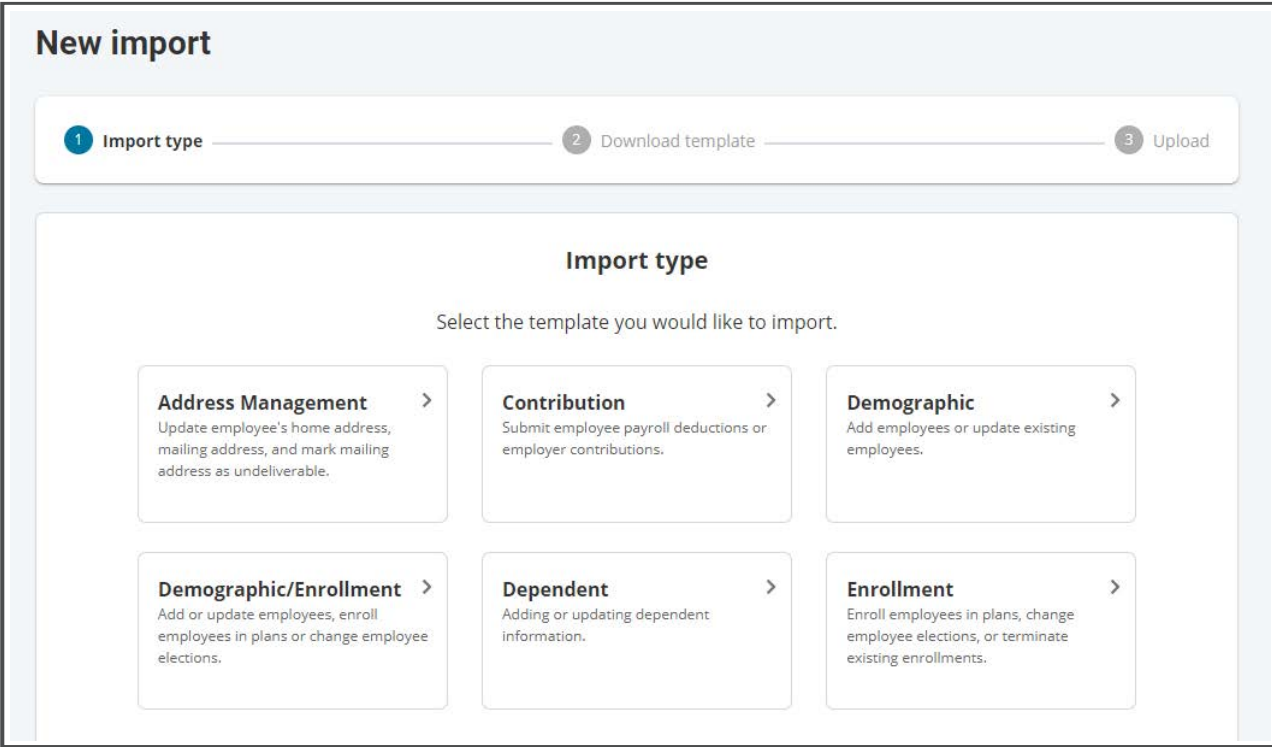

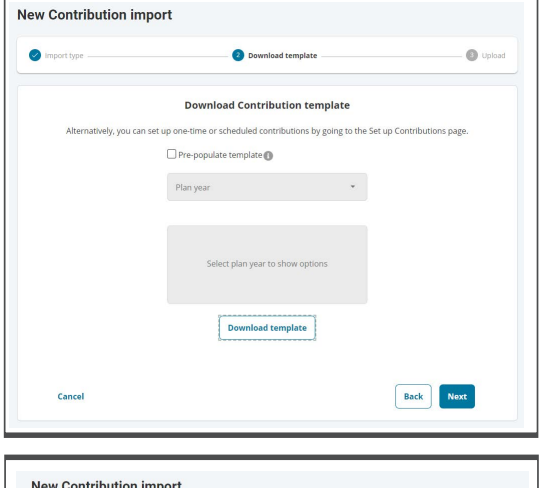

**5. Next, select Download template and click Next. Note: For the Contribution file you'll have the option to click Pre-Populate Template if you want the file to include active employees and plans already in the system.**

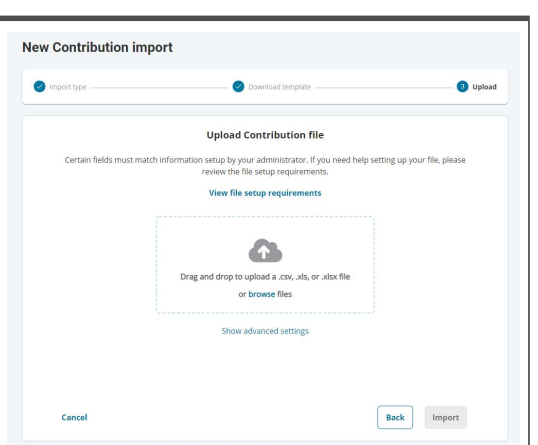

**6. Download the file and enter the data into the template. You may need to unprotect the spreadsheet to make edits to the file. Certain fields must match information set up within the system. If the field does not match, the record you're attempting to import will fail. Click View the file setup requirements for more information.**

#### Mercer Marketplace 365+™

- **7. Once you've entered the information into the template, select File and Save As to name and save it to a location that you can remember.**
- **8. Once you've saved the file, proceed with uploading the file by selecting Browse, locating the file, and then clicking Import. Do not check the Synchronize box.**

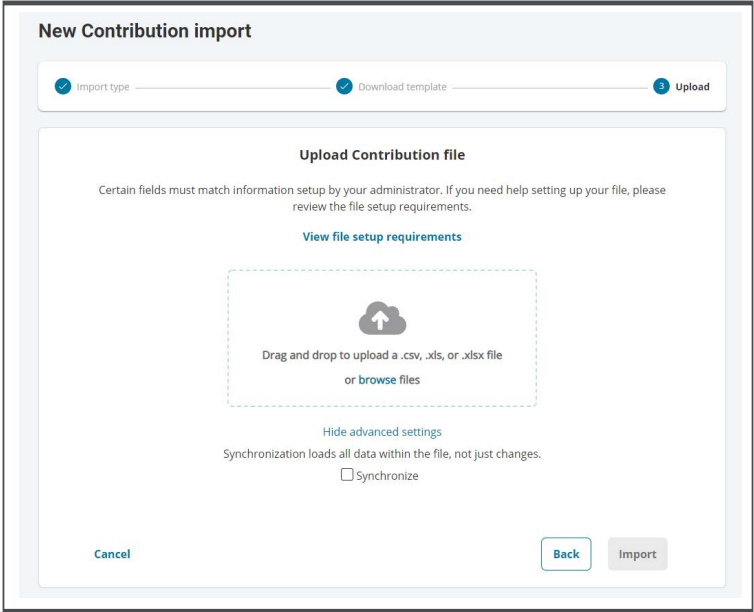

**9. Once you have imported the file, you will be redirected to to watch the file process and view the status. From this queue, you will be able to view and fix errors that may have occurred.**

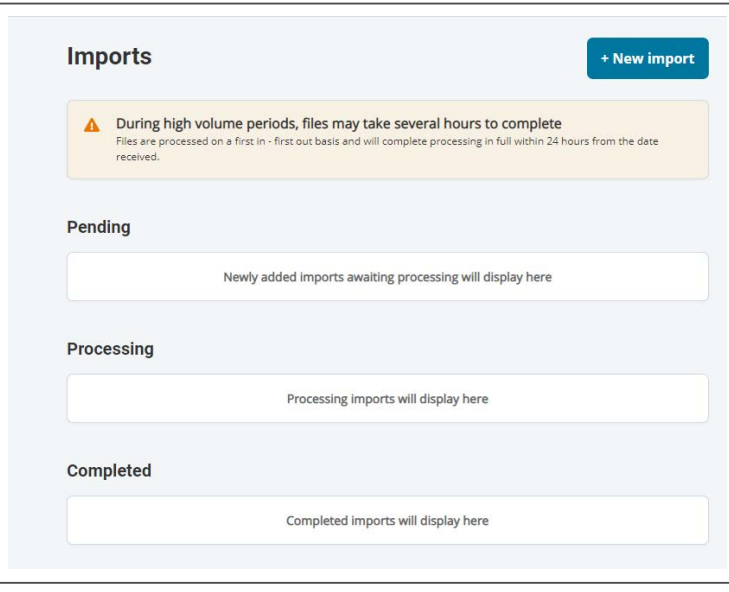

## Mercer Marketplace 365+sM

It is recommended to always use a file type of Excel Workbook (.xls) when working with your data. The CSV format (.csv) can be used if having difficulty with an Excel format (.xls, .xlsx). However, if you do wish to make changes to the CSV document, there are some formatting steps that may need to be taken to ensure that a leading zero isn't dropped from a value (e.g. '012345'). If you have an existing CSV document, please format the following fields accordingly to avoid formatting discrepancies.

- Date Fields: You will not be able to use dashes if using the CSV format. Right click on the entire column. Please select Format Cells, then Custom. In the Type field, you will see 'General'. Please type in eight zeros (00000000) or type in 'MMDDYYYY'. Click OK and the dates will now have the leading zeros.
- SSN: Right click on the entire column. Please select Format Cells, then Custom. In the Type field, you will see 'General'. Please type in nine zeros (000000000). Click OK and the SSNs will now have the leading zeros.
- Zip Codes: You may also want to custom format your zip codes in the same steps as the SSN with five zeros if any of them have a leading zero.
- Dollar Amount Fields: Right click on the entire column and select Format Cells, then select Number. Be sure to have the decimal places set to 2.
- Saving the File: When you save the file as a CSV (comma delimited), you will be warned about Excel compatibility issues. You can ignore this warning and select Yes. When you close Excel, you will be asked a second time to save the file. Select No. Your CSV file will now have the stored formatting and is ready for uploading.

#### Mercer Marketplace 365+<sup>5M</sup>